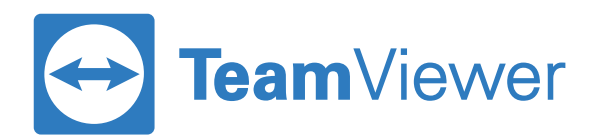

# Remote Access | **Getting Started Guide**

#### **Step 1:** Create your TeamViewer account & activate license

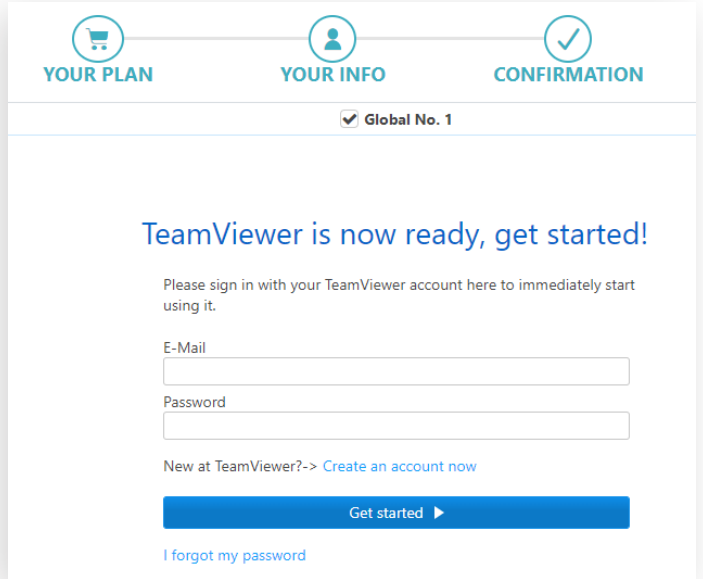

- **1.** Check the email account that you used to purchase your license for your account activation email from TeamViewer.
- **2.** Click on the 'Activate Now' link on the email to visit the TeamViewer 'Management Console' website.
- **3.** Create a new account or login with your existing 'free user' account\*.
- **4.** The license is now activated on your account.

#### *Things to note:*

*\* If you have an existing TeamViewer Business or higher license, you cannot use that same account for Remote Access. In that case please create a new account with a new email address.* 

### **Step 2:** Install TeamViewer on all your devices

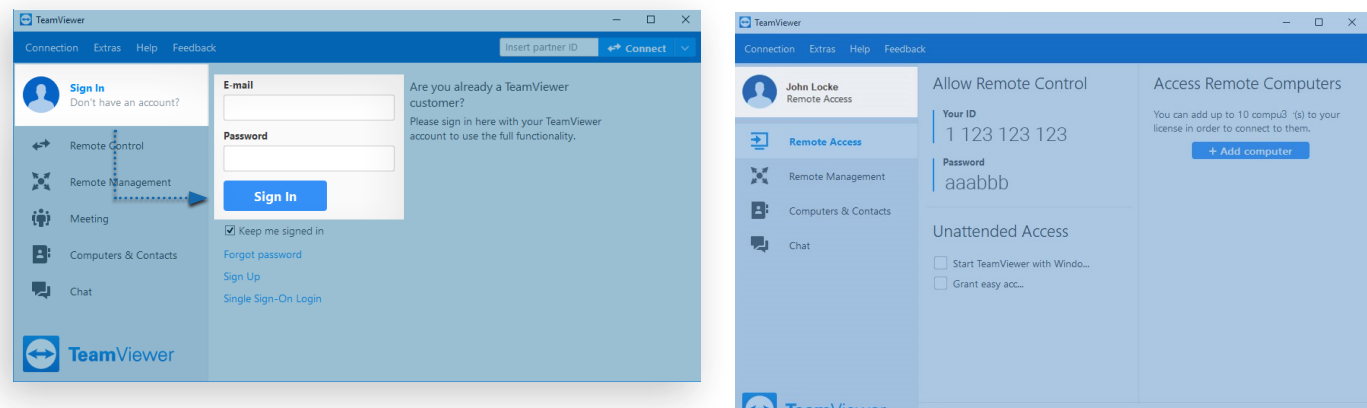

- **1.** Download the full version of TeamViewer **to all the computers** \* you want to use with your new license.
- **2.** You can download the latest version of TeamViewer from [TeamViewer.com/download.](https://www.teamviewer.com/en/download/)
- **3.** Once you download and install TeamViewer, **sign into your TeamViewer software** using the email address and password you used earlier to sign into the Management Console.
- **4.** Once you sign in, you will see **your name** on the left top corner - with the words 'Remote Access' below it - indicating that your account is licensed for Remote Access.
- *\* This includes computers you want to access remotely (endpoints) plus computers you want to use to access the other computers (local computer).*

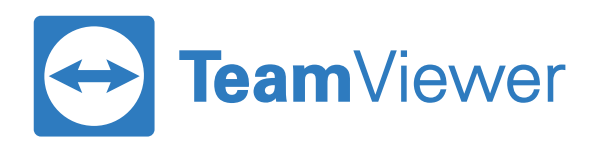

## **Step 3:** Prepare your endpoint computer(s) for Remote Access

**Windows:**

**Mac:**

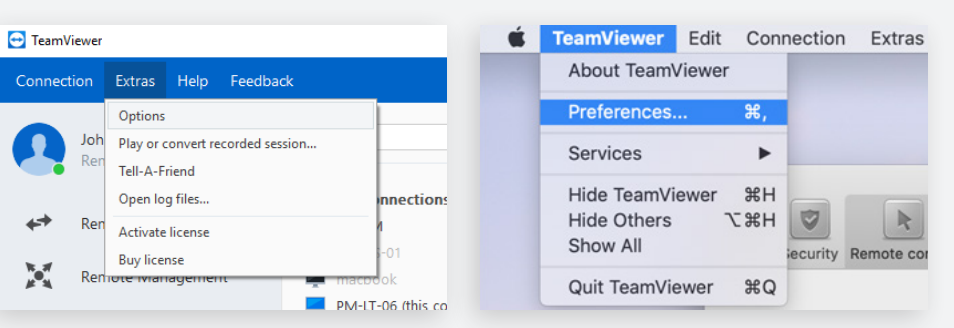

Open TeamViewer options

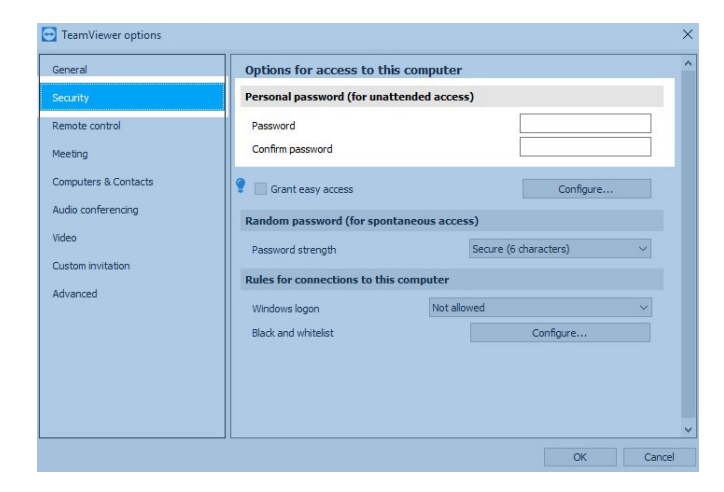

- **1.** On any endpoint computer, launch TeamViewer, go to Options and go to the **"Security"** tab.
- **2.** Choose a personal password. This password will be used later to connect to the device.

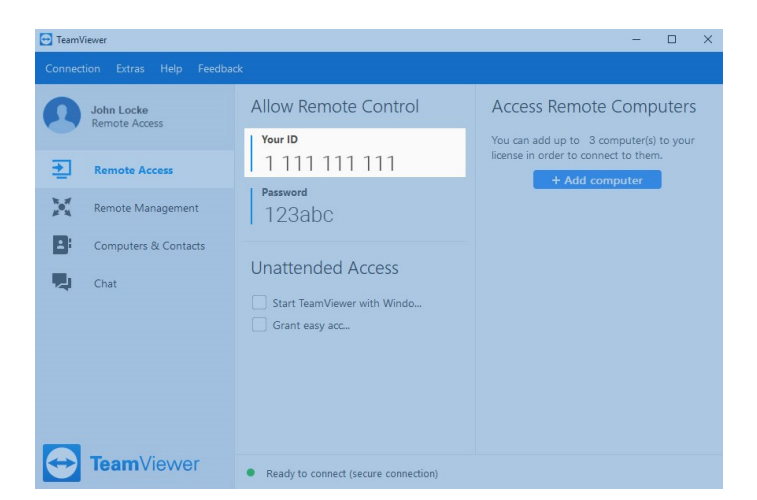

**3.** Close the options and note down the ID under **"Your ID"** in the **"Remote Access"** tab.

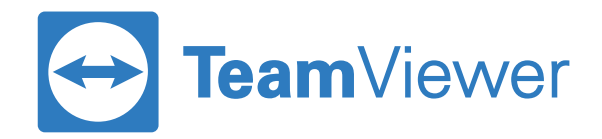

# **Step 4:** Connect to your licensed computer(s) from your local computer

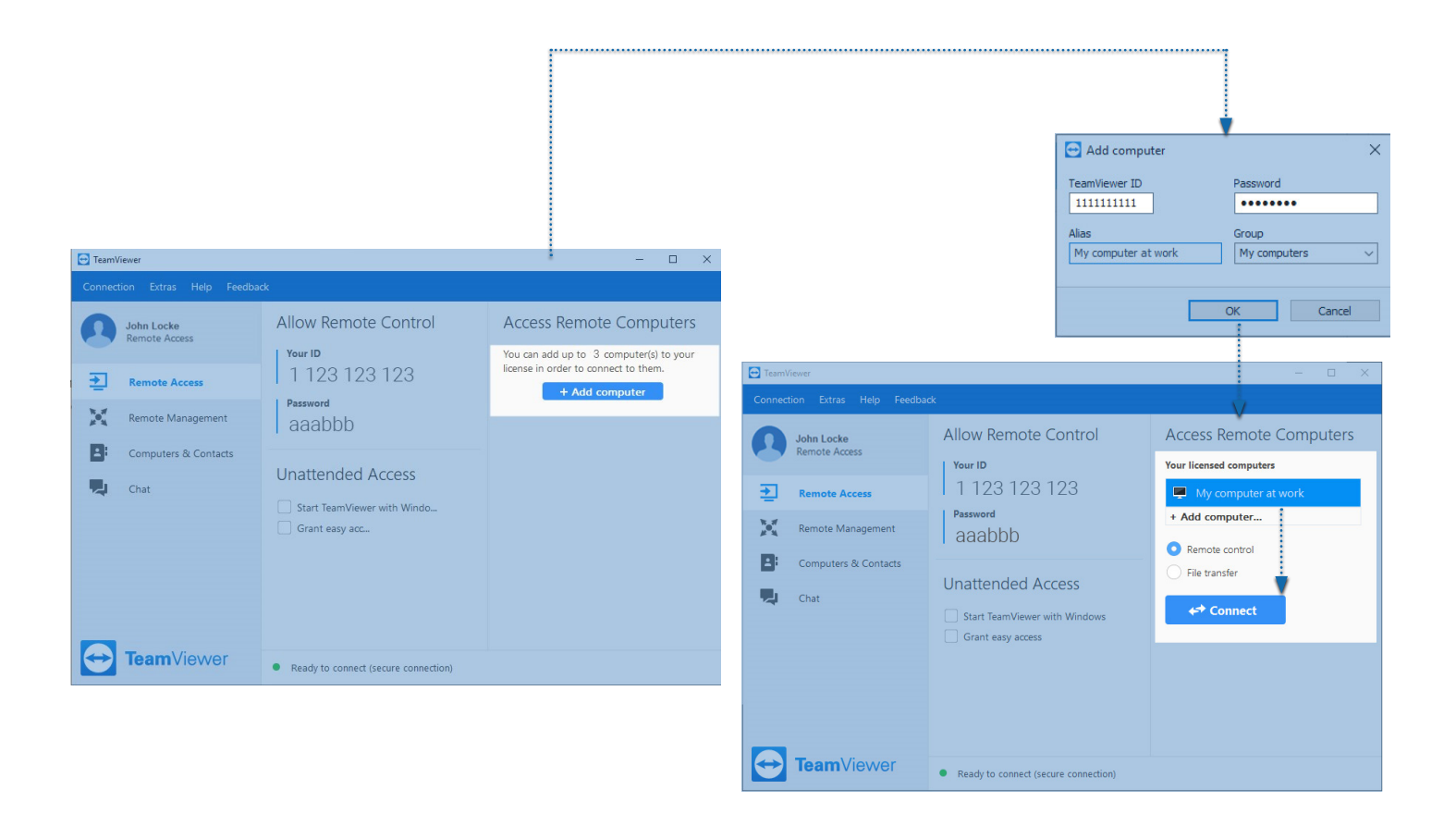

- **1.** Now, sign into TeamViewer on your local computer and go to the **"Remote Access"** tab.
- **2.** Add your endpoint device by clicking the **"Add computer"** button and entering the ID that you noted into the **"TeamViewer ID"** field. For **"Password"** , enter the personal password you chose earlier, then click OK.
- **3.** You're done! You can now connect to your licensed computer by selecting it in the list and clicking **"Connect"**.